# **Community Viewer (CV) Version 2.9**

# **User Guide for VA Staff**

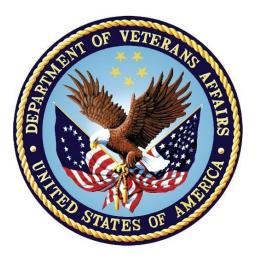

February 2019 Version 1.1

**Department of Veterans Affairs (VA)** 

Office of Information and Technology (OIT)

# **Revision History**

| Date       | Version | Description                                   | Author   |
|------------|---------|-----------------------------------------------|----------|
| 01/07/2019 | 1.1     | Delivered for PM/COR and Business PM approval | AbleVets |
| 01/03/2019 | 1.0     | Delivered for abbreviated review              | AbleVets |
| 09/17/2018 | 0.1     | Initial draft created from last approved      | AbleVets |

# **Table of Contents**

| 1. | Introduction                            | 1               |
|----|-----------------------------------------|-----------------|
|    | 1.1. Purpose of the Guide               | 2               |
|    | 1.1.1. Guide Conventions                | 2               |
|    | 1.1.2. Terminology                      | 2               |
|    | 1.2. Assumptions                        |                 |
|    | 1.3. System Requirements                |                 |
|    | 1.4. Getting Help                       |                 |
| 2. | Logging in to CV                        | 4               |
|    | 2.1. System Notifications               | 5               |
|    | 2.1.1. Viewing Announcements            | 5               |
|    | 2.2. Editing Your User Profile at Logir |                 |
|    | 2.3. The CV Portal Pages                |                 |
|    | 2.3.1. Default View                     |                 |
|    | 2.3.2. Viewing System Status            | 7               |
|    | 2.3.3. Profile Settings                 |                 |
|    | 2.3.4. Using the Accessible Theme's     | Functionality10 |
|    | 2.3.4.1. Keyboard Focus and Screen      | Navigation11    |
|    | 2.3.4.2. Accessible Theme Screen Na     | vigation12      |
|    | 2.4. Logging Out of the Current CV Se   | ssion13         |
| 3. | Using CV                                |                 |
|    | 3.1. About Search                       |                 |
|    | 3.1.1. Searching Provider Groups        |                 |
|    | 3.1.2. Searching Providers              |                 |
|    | 3.1.3. Searching Patients               |                 |
|    | 3.2. About Provider Groups and Facil    | ties            |
|    | 3.2.1. Editing Provider Groups          |                 |
|    | 3.2.2. Deleting a Provider Group        | 21              |
|    | 3.3. About Provider Accounts            |                 |
|    | 3.3.1. Creating Provider Accounts       |                 |
|    | 3.3.2. Editing Provider Profiles        |                 |
|    | 3.3.3. Resetting Provider Passwords     | 25              |
|    | 3.3.4. Assigning and Unassigning Pa     | tients26        |
|    | 3.3.5. Setting Record Display Limits    |                 |
| 4. | Widgets: What Community Pr              | oviders See     |
|    | 4.1. Nondiagnostic Images               |                 |
| 5. | Troubleshooting                         |                 |

|    | 5.1.   | Login Page Errors       | . 35 |
|----|--------|-------------------------|------|
|    | 5.1.1. | Patient Search Errors   | . 37 |
| 6. | Acror  | nyms and Abbreviations3 | 8    |

# **Table of Figures**

| Figure 1: CV Authorized Use Only Warning                                                | 2    |
|-----------------------------------------------------------------------------------------|------|
| Figure 2: Login Page                                                                    | 5    |
| Figure 3: CV Portal Tools                                                               | 6    |
| Figure 4: Default View                                                                  | 7    |
| Figure 5: System Status Indicator                                                       | 7    |
| Figure 6: The CV Settings Dialog                                                        | 8    |
| Figure 7: Blue UI Theme                                                                 | 9    |
| Figure 8: Gray UI Theme                                                                 | 9    |
| Figure 9: Green UI Theme                                                                | . 10 |
| Figure 10: Accessible (508-Compliant) UI Theme                                          | . 10 |
| Figure 11: Navigation Using Elements with Keyboard Focus                                | . 12 |
| Figure 12: Browse Networks Dialog with Keyboard Focus                                   | . 13 |
| Figure 13: Default Portal Page (Green Theme)                                            | . 14 |
| Figure 14: The CCPM Widget                                                              | . 14 |
| Figure 15: Browse Facilities Dialog Box-CCP Provider Groups                             | . 15 |
| Figure 16: CV CCP Group Search Too Many Results Notification                            | . 16 |
| Figure 17: Browse Facilities Dialog Box–Search Providers                                | . 17 |
| Figure 18: My Site Patient Search                                                       | . 18 |
| Figure 19: Enterprise Patient Search                                                    | . 19 |
| Figure 20: Search and Manage CCP Groups Panes                                           | . 20 |
| Figure 21: Search and Manage CCP Groups Panes, Assigned Providers Edit and Delete Links |      |
| Figure 22: Provider Group Deletion Error Message                                        | 22   |
| Figure 23: Provider Group Has Providers Without Patient Assignments                     | 22   |
| Figure 24: Search Providers and Manage Providers Panes                                  | 23   |
| Figure 25: Username Already Exists Error Message                                        | 24   |
| Figure 26: Search Providers and Manage Providers Panes                                  | . 25 |
| Figure 27: CCP Password Reset                                                           | 26   |
| Figure 28: Search Providers Pane                                                        | 27   |
| Figure 29: Manage Providers Fields Detail                                               | 28   |
| Figure 30: Patient Search Dialog Box                                                    | 28   |
| Figure 31: Data Access Controls                                                         | 30   |
| Figure 32: Widget Display on the Patient Portal                                         | . 31 |
| Figure 33: Pain Management Widget (Minimized View)-Nondiagnostic Images                 | . 32 |
| Figure 34: Radiology Exams Widget (Minimized View)-Nondiagnostic Images                 | . 32 |
| Figure 35: Radiology Exams Detail–Nondiagnostic Images                                  | . 33 |
| Figure 36: Single Encounter Nondiagnostic Image                                         | . 33 |
| Figure 37: Multiple Radiology Nondiagnostic Images                                      | . 34 |
|                                                                                         |      |

| Elanna | 20. Due ana an | Mata Imagana | I In alala ta Datai arra | Lucasa | Error  | 1 |
|--------|----------------|--------------|--------------------------|--------|--------|---|
| Figure | 58: Progress   | Note images- | Unable to Keineve        | images | FITOT  | 4 |
|        | 00.1108.000    | riote mages  | 0114010 10 110110 10     | mages  | 211 01 | • |

# **Table of Tables**

| Table 1: | Keyboard Accessible Keystrokes                     | .11  |
|----------|----------------------------------------------------|------|
| Table 2: | Assignment Rules Examples                          | . 29 |
|          | Login Page Error Message Troubleshooting           |      |
|          | Patient Search Error Messages and Resolution Steps |      |
| Table 5: | Acronyms and Abbreviations                         | . 38 |

# 1. Introduction

Community Viewer (CV) is a browser-based software application that facilitates the secure exchange of data between Department of Veterans Affairs (VA) systems and authorized non-VA providers, known as Community Care Providers (CCPs). The exchange of data improves the coordination of care and continuity of care for VA patients receiving treatment outside of the VA network.

CV pulls information from VA health care systems in real time for viewing within a web browser. Through CV, VA Staff assign patients to CCPs and provision CCP use within the CV system, allowing CCPs access to view consolidated patient data from multiple Veterans Information Systems and Technology Architecture (VistA) systems.

This User Guide is intended for VA Staff users who use the functionality within the **Community Care Provider Management (CCPM)** widget of CV to:

- Create and edit providers
- Assign patients

A

A

- Search patient assignments
- Manage patient data access parameters

**NOTE:** There are notations throughout this guide to indicate functionality that is available only to CV Portal Administrators, VA Staff users with administrative privileges.

**NOTE:** CV is designed to improve the community providers' ability to view comprehensive VA health information for Veterans. CV does **NOT** replace the creation and uploading of documentation packages to the Third-Party Administrator (TPA) portals. VA Administrative Staff must continue to create and upload documentation packages as specified in their facility's current SOP.

Please read and bear in mind the warning displayed in <u>Figure 1</u> before using CV.

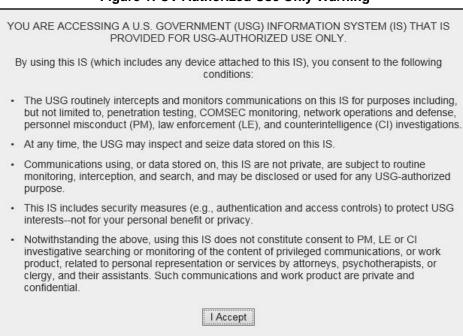

#### Figure 1: CV Authorized Use Only Warning

1.1. Purpose of the Guide

The purpose of this user guide is to familiarize VA Staff with the important features and navigational elements of the **CCPM** widget of CV.

### 1.1.1. Guide Conventions

This document is designed for both online and hardcopy consumption.

- <u>Cross-References</u> are indicated by blue, underlined text, and provide a hyperlink to figures, tables, and other sections within this guide
- Emphasis is expressed by **bold**, <u>underlined</u>, and *italicized* text
- The information symbol **i** calls the reader's attention to additional information

### 1.1.2. Terminology

The following standard terms are used throughout this guide:

- VA Staff Portal: The landing page, or default view, of CV that appears after logging in; the portal page displays widgets and the tools that enable quick access to basic features
- Widget: A component of the CV interface that enables a user to view information or perform a function
- **Widget Tray:** An expandable and collapsible tray at the bottom of the portal page that provides access to the widgets available for placement on the portal page

# 1.2. Assumptions

The user guide is written from the perspective of VA Staff and assumes that:

- You can open, navigate, and use a web browser
- You can use web-based applications, their menu options, and navigation tools
- You have the Uniform Resource Locator (URL) for the CV Login page, system user names, a Personal Identification Verification (PIV) card, and the Access/Verify codes required to launch CV
- You use CCPM to make patient assignments to providers and manage providers who practice outside the VA network

# 1.3. System Requirements

CV is a front-end web application, designed to run in a web browser on the VA network. Accessing CV through a browser or device that is not fully compatible with the application may result in certain features not working as expected.

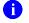

**NOTE:** This release does not support mobile devices.

It is recommended that CV be accessed from a desktop or laptop PC using a supported browser, such as:

- Internet Explorer (IE) v11
- Chrome v70
- Microsoft Edge v42
- Safari v12

# 1.4. Getting Help

Authorized users who have trouble logging in to CV or experience other application issues should call the Enterprise Service Desk (ESD) for assistance or create a ticket using the YourIT self-service portal.

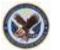

#### IT Enterprise Service Desk REDACTED

Prior to contacting the ESD for support, please refer to <u>Logging in to CV</u> for detailed information about how to access CV, and to <u>Troubleshooting</u> for suggested resolution steps and troubleshooting information.

# 2. Logging in to CV

Before logging in to and utilizing the functionality of the **CCPM** widget, please read the Sensitive Information warning in the <u>Introduction</u>.

CV authenticates all VA users using their PIV card and their VistA Access and Verify codes. During log in, first-time CV users are prompted to enter their agency, site, and user settings. This data is used to create a CV user profile, and it is utilized during future login sessions.

- 1. Ensure your PIV card is inserted into your computer or card reader
- 2. Open a supported Internet browser
- 3. Enter the URL for the <u>CV web application</u> into the address bar of the browser
- 4. When prompted with a certificate list, select the PIV Authentication certificate
- 5. When prompted, enter your PIV Personal Identification Number (PIN)
- 6. Click **I Accept** after reading the important user consent information regarding accessing a Government information system (<u>Figure 1</u>)
- 7. Enter the following information in the fields on the **Login** page (<u>Figure 2</u>):
  - a. VistA Access code
  - b. VistA Verify code
  - c. Select "VA" from the **Agency** field
  - d. Select your local VistA host site from the Site dropdown

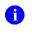

**NOTE:** Users should review the Announcements and System Status panes on the **Login** page for information that may impact CV functionality or data availability. See <u>Viewing Announcements</u> and <u>Viewing System</u> <u>Status</u> for detailed information.

8. Click Login

| VistA Access Cod     | **<br>7,                |                         |                             |
|----------------------|-------------------------|-------------------------|-----------------------------|
|                      |                         |                         |                             |
| VistA Verify Code    |                         |                         |                             |
|                      |                         |                         |                             |
| Agency: VA           | Site: TE                | EST4                    |                             |
| Edit Profile         |                         |                         |                             |
|                      |                         |                         |                             |
|                      |                         | Login                   |                             |
|                      | Anno                    | ouncements              |                             |
| CV will be undergoin | g system maintenance fr | rom April 10, 2018 01:0 | 0am - April 13, 2018 11:00p |
| EST View More Ann    |                         |                         |                             |
|                      | Sys                     | stem Status             |                             |
| CV data sources      |                         |                         |                             |
|                      |                         |                         |                             |

Figure 2: Login Page

**NOTE:** Users who are not authorized to access CV receive an "*Access denied*" message. If you believe you have received the message in error, please contact the ESD. See <u>Getting Help</u> for details.

# 2.1. System Notifications

The CV **Login** page displays system notifications to alert you to system outages, scheduled system activities, and important upgrades. The **Login** page also displays a notification when your VistA Verify code must be reset. The <u>CV Help</u> link opens CV online help, which guides you through the steps to reset your Verify code.

## 2.1.1. Viewing Announcements

System announcements are provided by the VA and displayed on the **Login** page when scheduled system activities may impact the user or CV system availability. The <u>View More</u> <u>Announcements</u> link opens additional announcement information.

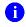

8

**NOTE:** Announcements are separate from the system status messages displayed on the **Login** page. See <u>Viewing System Status</u> for details.

# 2.2. Editing Your User Profile at Login

Users can customize their profile from the **Login** page. First-time CV users are prompted to enter their agency, site, and User Interface (UI) theme settings before logging in. Once saved, the profile information is used each time you log in to CV.

UI theme preferences can also be set within CV. See Profile Settings.

- 1. Click the Edit Profile link on the Login page
  - a. Profile options are presented
- 2. Enter your VistA Access and Verify codes in the fields provided
- 3. Enter your agency and site in the fields provided
- 4. Select the desired UI theme
- 5. Click Save and Login

# 2.3. The CV Portal Pages

The CV portal pages have tools that enable quick access to basic features. These tools appear in the upper right corner of the application window (Figure 3).

- Select the UI theme: Click Settings **\$** to select the UI theme (See <u>Profile Settings</u>)
- Access online help: Click Help ? to open web-based, online help
- Log out: Click Logout 🗜 to terminate the current CV session

#### Figure 3: CV Portal Tools

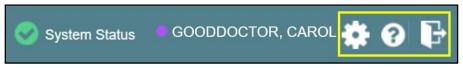

### 2.3.1. Default View

After logging in to CV, the VA Staff Portal opens. The default view of the VA Staff Portal includes the CCPM widget (Figure 4).

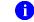

**NOTE:** If the **CCPM** widget is not displayed, click the plus + sign in the lower right corner of the screen (Figure 4) to open the **Widget Tray**. Click, hold, and drag the icon from the **Widget Tray** to the screen, and drop the widget in the desired location.

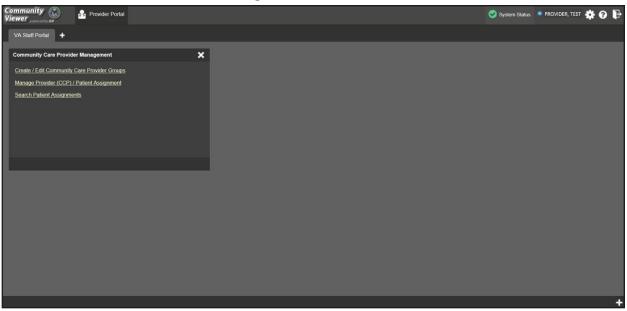

#### Figure 4: Default View

### 2.3.2. Viewing System Status

CV's Health Monitor provides system status updates and monitors the services CV uses to connect to VA data sources. The services that are monitored include: Master Veteran Index (MVI), VistA Data Service (VDS), and jMeadows Data Service.

The system status is displayed in two areas:

- 1. On the **Login** page (Figure 2)
- 2. Atop the VA Staff portal page (Figure 5)

When all monitored systems and services are online and connected, a green icon  $\heartsuit$  appears next to the status with the message, "*CV data sources available*" (Figure 2).

When one or more monitored systems or services are offline or unavailable, a yellow warning icon  $\cancel{1}$  appears with the message, "*CV is having problems*."

When CV's Health Monitor is unable to retrieve and report system status information, a red icon

<sup>23</sup> appears with the message, "System status is unavailable." When this status appears, you may not be able to log in to CV or view patient data until the connection is restored. See <u>Getting Help</u> for information on how to contact the ESD.

#### Figure 5: System Status Indicator

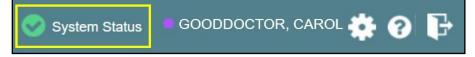

### 2.3.3. Profile Settings

Profile settings are accessible within CV by clicking **Settings** located in the upper right corner of the portal pages (Figure 4).

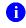

**NOTE:** The configuration options are limited to choosing a UI theme in this release.

Selecting a **UI Theme** sets the font color, foreground, and background colors of the CV Graphical User Interface (GUI). Themes apply to all application elements, including widgets, toolbars, and dialog boxes. Theme choices are Default, Green, Blue, Gray, and Accessible. The Accessible theme (Figure 10) is 508-compliant, and it is designed to work with the accessibility tools installed on a user's device.

- 1. Click **Settings** in the upper right corner of the portal pages
- 2. The CV Settings dialog opens (Figure 6)
- 3. Click the radio button next to the desired theme
- 4. Click Save
- 5. Click Cancel to exit the CV Settings dialog and restore the previous theme

| Settings                    |             |             |             |             | ×                                                       |
|-----------------------------|-------------|-------------|-------------|-------------|---------------------------------------------------------|
| elect Theme                 |             |             |             |             |                                                         |
| <ul> <li>Default</li> </ul> | 🖲 Green     | O Blue      | Gray        | Accessible  |                                                         |
|                             |             |             |             |             |                                                         |
|                             |             |             |             |             |                                                         |
|                             |             |             |             |             |                                                         |
|                             |             |             |             | Save        | Cancel                                                  |
|                             | elect Theme | elect Theme | elect Theme | elect Theme | elect Theme<br>O Default  Green  Blue  Gray  Accessible |

#### Figure 6: The CV Settings Dialog

UI theme choices are displayed in the following figures. The Default theme was presented in Default View, Figure 4.

### Figure 7: Blue UI Theme

| Community<br>Viewer menety Ju                                                                                                    | 🛇 S | System Status | KLEINFELT, FELICIA | <b>\$</b> 0 | ₽ |
|----------------------------------------------------------------------------------------------------|-----|---------------|--------------------|-------------|---|
| VA Staff Portal My Custom Tab 🗙 🕇                                                                                                    |     |               |                    |             |   |
| Community Care Provider Management<br>Create / Edit Community Care Provider Groups<br>Manage Provider (CCP) / Patient Assignment<br>Search Patient Assignments |     |               |                    |             |   |
|                                                                                                    |     |               |                    |             |   |
|                                                                                                    |     |               |                    |             |   |
|                                                                                                    |     |               |                    |             |   |
|                                                                                                    |     |               |                    |             |   |

### Figure 8: Gray UI Theme

| Community 🛞 🏦 Provider Portal                |   | System Status | • KLEINFELT,FELICIA 🛊 🛛 🖡 |
|----------------------------------------------|---|---------------|---------------------------|
| VA Staff Portal My Custom Tab 🗙 🕇            |   |               |                           |
| Community Care Provider Management           | × |               |                           |
| Create / Edit Community Care Provider Groups |   |               |                           |
| Manage Provider (CCP) / Patient Assignment   |   |               |                           |
| Search Patient Assignments                   |   |               |                           |
|                                              |   |               |                           |
|                                              |   |               |                           |
|                                              |   |               |                           |
|                                              |   |               |                           |
|                                              |   |               |                           |
|                                              |   |               |                           |
|                                              |   |               |                           |
|                                              |   |               |                           |
|                                              |   |               |                           |
|                                              |   |               |                           |
|                                              |   |               |                           |
|                                              |   |               |                           |
|                                              |   |               |                           |
|                                              |   |               |                           |
|                                              |   |               | +                         |

#### Figure 9: Green UI Theme

| Community Rever                              | 🔗 System Status | • KLEINFELT,FELICIA 🔅 🔗 🕞 |
|----------------------------------------------|-----------------|---------------------------|
| VA Staff Portal My Custom Tab 🗙 🕇            |                 |                           |
| Community Care Provider Management           |                 |                           |
| Create / Edit Community Care Provider Groups |                 |                           |
| Manage Provider (CCP) / Patient Assignment   |                 |                           |
| Search Patient Assignments                   |                 |                           |
|                                              |                 |                           |
|                                              |                 |                           |
|                                              |                 |                           |
|                                              |                 |                           |
|                                              |                 |                           |
|                                              |                 |                           |
|                                              |                 |                           |
|                                              |                 |                           |
|                                              |                 |                           |
|                                              |                 |                           |
|                                              |                 |                           |
|                                              |                 |                           |
|                                              |                 |                           |
|                                              |                 |                           |
|                                              |                 | +                         |

Figure 10: Accessible (508-Compliant) UI Theme

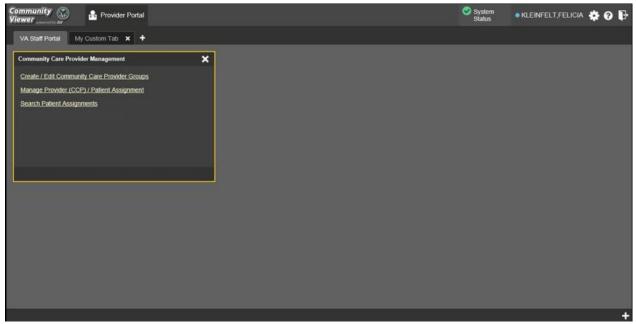

### 2.3.4. Using the Accessible Theme's Functionality

The Accessible theme includes larger fonts, enhanced tab and keystroke functionality, and screen reader compatibility to support Federal accessibility requirements and Section 508 compliance.

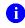

**NOTE:** The Accessible theme is available for users who have adaptive technologies installed on their computers.

### 2.3.4.1. Keyboard Focus and Screen Navigation

Keyboard focus is the highlighting of screen elements that enables interaction with, and the navigation of, the web application through the keyboard and keystrokes. The screen element in focus is outlined in gold (Figure 10) as a visual indicator of keyboard focus.

CV enables the use of Windows keystrokes (**Tab**, **Shift** + **Tab**, arrow keys, **Enter**), and keyboard shortcuts to move the focus to all menus, and activate all functions on the menus. All UI items are accessible via the keyboard under the Accessible theme.

Pressing Enter or the Spacebar when an element that provides action is in keyboard focus

performs the associated action. Pressing **Enter** or the **Spacebar** when the **Settings** icon **S** is in focus, for example, opens the **CV Settings** dialog. Using the arrow keys or the **Tab** key allows a user to move between keyboard focus items to navigate through screen elements. <u>Table 1</u> provides a complete list of accessible keystrokes.

| Keystroke  | Description                                                                                                    |
|------------|----------------------------------------------------------------------------------------------------|
|            | Application and Portal Navigation                                                                                                    |
| Alt+4      | Press to transfer keyboard focus to the main or top screen element:<br>Focus is transferred to the <b>Provider</b> portal tab on a portal page.<br>Focus is transferred to the first link or data element in a widget.<br>Focus is transferred to the dialog box's <b>Close</b> button ( <b>X</b> ). |
| Alt+5      | Press on a page with two panels to toggle keyboard focus between the main or top element on left and right panels.                                                                                                    |
| ENTER      | Press to transfer keyboard focus to the highlighted widget.                                                                                                    |
| ТАВ        | Press to transfer keyboard focus to other UI items.                                                                                                    |
| ESC        | Press to return keyboard focus to the panel containing the UI item with keyboard focus or to exit a window or widget.                                                                                                    |
| SPACEBAR   | Press to activate any UI item (for example, click an icon).                                                                                                    |
| Arrow Keys | When keyboard focus is on a widget, press the arrow keys to change page viewing in a widget's data table.<br>When keyboard focus is on a dropdown, press the down arrow to view the contents.                                                                                                    |
|            | Portal Tabs                                                                                                    |
| Arrow Keys | <ul> <li>Use the left and right arrow keys to navigate between tabs.</li> <li>Add a Tab:</li> <li>1) Press the right arrow key until Add Tab (+) is in focus.</li> <li>2) Press Enter.</li> <li>3) The new tab dialog box opens and prompts you to enter a name for the new tab.</li> </ul>          |
| ТАВ        | Press one or more times when focus is on a portal tab to place the (+) in keyboard focus.                                                                                                    |
| ENTER      | Press while the (+) is in focus to add a new portal tab. A dialog prompts the user to enter a name for the tab.                                                                                                    |

#### Table 1: Keyboard Accessible Keystrokes

| Keystroke                | Description                                                                              |  |  |  |  |
|--------------------------|------------------------------------------------------------------------------------------|--|--|--|--|
| ESC                      | Focus on a tab and press <b>ESC</b> to remove it.                                        |  |  |  |  |
|                          |                                                                                          |  |  |  |  |
| Windows and Dialog Boxes |                                                                                          |  |  |  |  |
| ТАВ                      | Press the <b>Tab</b> key to move the keyboard focus to other UI items within the window. |  |  |  |  |
|                          |                                                                                          |  |  |  |  |
|                          | Adding Widgets to the Portal Pages                                                       |  |  |  |  |
| Alt + 1, 2, or 3         | Add a widget to a <b>Portal</b> page from the <b>Widget Tray</b> :                       |  |  |  |  |
|                          | 1) Determine in which column (1, 2, or 3) of the <b>Portal</b> page to place the widget. |  |  |  |  |
|                          | 2) Focus on the desired widget icon in the Widget Tray.                                  |  |  |  |  |
|                          | 3) Press Alt + 1, 2, or 3, depending on the desired column.                              |  |  |  |  |

### 2.3.4.2. Accessible Theme Screen Navigation

An element with keyboard focus is the starting point for screen navigation. Pressing the **Enter** or **Spacebar** keys when a screen element or icon has keyboard focus mimics a mouse click.

Figure 11 depicts the Manage Providers pane with Provider Group field as the keyboard focus. Focus can be changed by pressing Tab key. Pressing the Tab key in this example shifts the keyboard focus from the Provider Group field to the field immediately below the Provider Group field. Press Shift + Tab to navigate back up through the fields. Pressing the Alt + 4 keys shifts the keyboard focus back to the Provider Group field.

**NOTE:** Focus on the element within the widget that has hover text. After a small delay, the text appears as if the user hovered over the element with a mouse cursor.

| View             | er powered by JLV | Rovider Portal                      |                                                                                |                             |                             |                  | System Status      | • KLEINFELT, FELICIA        | *0  | ₽   |
|------------------|-------------------|-------------------------------------|--------------------------------------------------------------------------------|-----------------------------|-----------------------------|------------------|--------------------|-----------------------------|-----|-----|
| Sear<br>Faciliti | ch Providers      |                                     | Manage Providers                                                               |                             |                             |                  |                    |                             |     | ×   |
| (V1              | 994 IPOTEST4 [IPO | Browse                              | Provider Group                                                                 | Honolulu Care Center        |                             | Browse           |                    |                             |     | ^   |
|                  |                   | U.                                  | Network(s)                                                                     | TRIWEST                     |                             | Browse           |                    |                             |     |     |
| -                |                   |                                     | Specialty                                                                      | Orthopedics                 |                             |                  |                    |                             |     |     |
| john             |                   | Search                              | First Name                                                                     | John                        |                             |                  |                    |                             |     |     |
|                  | Provider Name     | Provider Group<br>Speciality Group  | Last Name                                                                      | Provider                    |                             |                  |                    |                             |     |     |
|                  | Marcelo, John     | Ablevet Test Groups                 | NPI                                                                            | Optional Acc                | ount Type                   | ~                |                    |                             |     |     |
|                  |                   | One                                 | Email                                                                          | jprovider@email.com         |                             |                  |                    |                             |     |     |
|                  | Perez3,John       | AbleVets Test Group<br>One          | Phone                                                                          | (808) 555-1111              |                             |                  |                    |                             |     |     |
| ۰                | Provider, John    | Honolulu Care Center                | User Name                                                                      | jprovider@email.com         |                             |                  |                    |                             |     |     |
|                  | Rondon,John       | Test Group August                   | Password                                                                       | Reset Password              |                             |                  |                    |                             |     |     |
|                  | Smith, John       | A Test Provider<br>Speciality Group | Allow Access to Data Types                                                     | <b>☑ VA</b> ■ DoD ■ VA VLER | DoD VLER                    |                  |                    |                             |     |     |
| ~                |                   | New Provider                        | Assigned Patients <u>+ Assign New Patient</u> Unassign Patient Name Assignment | Winner (                    | Consult Provider Consult St | tatus View Start | Date View End Date | History Start Date CV Usage | 2   | ~   |
|                  |                   |                                     |                                                                                |                             |                             |                  | Delete             | Provider Save               | Can | cel |
|                  |                   |                                     |                                                                                |                             |                             |                  |                    |                             |     |     |

### Figure 11: Navigation Using Elements with Keyboard Focus

8

The **Browse Networks** dialog opens with **Close** (**X**) as the keyboard focus (Figure 12). Focus can be changed by pressing the **Tab** key. Pressing the **Tab** key in this example shifts the keyboard focus to the checkbox of listed networks. Pressing the **Spacebar** key to check or uncheck the checkbox. Move to **OK** and press **Enter** to save changes. Press **Alt** + **4** keys shifts focus to **Close** (**X**) and press **Enter** to close dialog box without changes.

| Brows | Browse Networks    |    |     |       |  |  |  |
|-------|--------------------|----|-----|-------|--|--|--|
| Selec | Select Networks    |    |     |       |  |  |  |
|       | Network            |    |     |       |  |  |  |
|       | HEALTHNET          |    |     |       |  |  |  |
|       | PC3                |    |     |       |  |  |  |
|       | PROVIDER AGREEMENT |    |     |       |  |  |  |
| •     | TRIWEST            |    |     |       |  |  |  |
| •     | Other              |    |     |       |  |  |  |
|       |                    |    |     |       |  |  |  |
|       |                    |    |     |       |  |  |  |
|       |                    |    |     |       |  |  |  |
|       |                    |    |     |       |  |  |  |
|       |                    |    |     |       |  |  |  |
|       |                    | ок | Can | cel   |  |  |  |
|       |                    | OR | Can | CCI . |  |  |  |

### Figure 12: Browse Networks Dialog with Keyboard Focus

# 2.4. Logging Out of the Current CV Session

You may intentionally log out to end a CV session by clicking **Logout** that any time. If you fail to log out, the current session terminates automatically after 30 minutes of inactivity. You are redirected to the **Login** page when any new activity is attempted.

# 3. Using CV

After logging in, VA Staff see the **CCPM** widget on the **VA Staff** portal tab by default.

**i NOTE:** If the **CCPM** widget is not displayed, click the **plus** + icon in the lower right corner of the portal page (Figure 13) to open the **Widget Tray**. Click, hold, and drag the icon from the **Widget Tray** to the portal page, and drop it in the desired location.

| Community Solution Provider Portal                                       |   | System Status 🔹 KLEINFELT,FELICIA 🌞 🕜 |
|--------------------------------------------------------------------------|---|---------------------------------------|
| VA Staff Portal My Custom Tab 🗙 🕇                                        |   |                                       |
| Community Care Provider Management                                       | × |                                       |
| Create / Edit Community Care Provider Groups                             |   |                                       |
| Manage Provider (CCP) / Patient Assignment<br>Search Patient Assignments |   |                                       |
|                                                                          |   |                                       |
|                                                                          |   |                                       |
|                                                                          |   |                                       |
|                                                                          |   |                                       |
|                                                                          |   |                                       |
|                                                                          |   |                                       |
|                                                                          |   |                                       |
|                                                                          |   |                                       |
|                                                                          |   |                                       |
|                                                                          |   |                                       |
|                                                                          |   |                                       |
|                                                                          |   |                                       |

#### Figure 13: Default Portal Page (Green Theme)

VA Staff create providers, assign patients to CCPs, and grant the CCP limited access to patient records within the **CCPM** widget.

There are three workflow options (Figure 14) within the CCPM widget:

- Create/Edit Community Care Provider Groups
- Manage Provider (CCP)/Patient Assignment
- Search Patient Assignments

#### Figure 14: The CCPM Widget

| × |
|---|
|   |
|   |
|   |
|   |
|   |
|   |
|   |
|   |
|   |

# 3.1. About Search

CV's search features are used to find a provider group, a provider, or a patient.

### 3.1.1. Searching Provider Groups

When using the **Create/Edit Community Care Provider Groups** feature, users can perform a detailed search within the **Search Community Care Provider Groups** pane (Figure 15):

- Search by facility (Veterans Integrated Service Network [VISN], site identification[ID], facility name, and facility short name), provider group name, city and state, or zip code
- Sort the facilities list by state, when browsing for a facility

| Searc<br>Facilitie | ch Community Care Provider Groups                    | Manage Communit                        | y Care Provider Groups |      |
|--------------------|------------------------------------------------------|----------------------------------------|------------------------|------|
| _                  | 994 IPOTEST4 [IPO4] Brow                             | Browse Facilities<br>Select Facilities |                        |      |
|                    | ~                                                    | Facility                               | State                  | ^    |
|                    |                                                      | IPOTEST3 - • IP                        | 03 CA                  |      |
| Prov               | ider Group Name                                      | IPOTEST4 - • IP                        | 04 CA                  |      |
| Wasl               | hington District Of Columbia                         | Sacramento - S                         | SAC CA                 |      |
|                    |                                                      | San Diego - 🔍 SD                       | CA CA                  |      |
| Zip                | Sear                                                 | h Honolulu - 🔍 HNL                     | H                      |      |
|                    | Provider Group Name                                  |                                        | 01 <sup>HI</sup>       |      |
| 0                  | AbleVets Test Group One                              |                                        | 05 HI                  |      |
| Ŭ                  | 123 Main St<br>Washington, DC                        | Kapolei - KAH                          | н                      |      |
| 0                  | Barcelona Test Group<br>21 Main St<br>Washington, DC |                                        |                        |      |
| 0                  | LHS - Bob Smith<br>123 asdf<br>Washington, DC        |                                        | ОК Сап                 | ncel |
| 0                  | LHS - VACO Test<br>810 Vermont NW<br>Washington, DC  |                                        |                        |      |
| 0                  | raiaeri iulu 2017                                    |                                        |                        |      |

Figure 15: Browse Facilities Dialog Box–CCP Provider Groups

When searching for a Community Care Provider Group, users:

- See the provider group name and address within the search results
- Receive a notification to refine the search by inputting additional search criteria when a large number of results are returned (Figure 16)

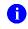

**NOTE:** <u>Figure 16</u> and <u>Figure 28</u> depict searches within and information from test databases.

| Community Solution Provider Portal                                                                                                    |
|----------------------------------------------------------------------------------------------------|
| Search Community Care Provider Groups Facilities          V1 994 IPOTEST4 [IPO4]       Browse                                             |
| group City Zip Search                                                                                                    |
| Your search criteria has returned a large number<br>of Provider Groups. Please enter additional<br>search criteria to refine your search. |
| Create New Provider Group                                                                                                    |

#### Figure 16: CV CCP Group Search Too Many Results Notification

### 3.1.2. Searching Providers

When using the **Manage Provider (CCP)/Patient Assignment** feature, users can perform a detailed search within the **Search Providers** pane (Figure 17):

- Search by facility (VISN, site ID, facility name, and facility short name), provider group name, or provider name
- Sort the facilities list by state, when browsing for a facility

| Community<br>Viewer presently IV | Provider Portal            |                                        |           |  |  |  |
|----------------------------------|----------------------------|----------------------------------------|-----------|--|--|--|
| Search Providers<br>Facilities   |                            | Manage Providers                       |           |  |  |  |
| (V1 994 IPOTEST4 [IPO4])         | Browse                     | Browse Facilities<br>Select Facilities |           |  |  |  |
|                                  | $\sim$                     | Facility                               | State 🔺   |  |  |  |
| Search                           | Search                     | IPOTEST3 - • IPO3                      | CA        |  |  |  |
| ocuren                           |                            | IPOTEST4 - • IPO4                      | CA        |  |  |  |
| Provider Name Pr                 | ovider Group               | Sacramento - SAC                       | CA        |  |  |  |
|                                  | able Mesa Medical<br>Group | San Diego - SDC                        | CA        |  |  |  |
|                                  |                            | Honolulu - • HNL                       | HI        |  |  |  |
|                                  | bleVets Test Group         | IPOTEST1 - • IPO1                      | н         |  |  |  |
|                                  |                            | IPOTEST5 - • IPO5                      | HI        |  |  |  |
|                                  |                            | Kapolei - 🔍 KAH                        | HI        |  |  |  |
| Create New                       | / Provider                 |                                        | OK Cancel |  |  |  |
|                                  |                            |                                        |           |  |  |  |

#### Figure 17: Browse Facilities Dialog Box–Search Providers

When searching for a provider, users see the provider name and provider group within the search results.

### 3.1.3. Searching Patients

There are two types of patient searches in CV from the **Search Patient Assignments** feature:

- **My Site Search:** Searches the user's local VistA (also known as facility or site); the patients listed in the search results are registered to that local VistA only
- Enterprise Search: Searches all VistAs across the Enterprise; the patients listed in the search results are registered to one or more VistAs

When searching for a patient within your site:

- 1. Select the Search Patient Assignments link from the CCPM widget
- 2. Confirm the My Site radio button is selected by default
- 3. Enter search criteria into the **Patient Search** field:
  - a. A minimum of two characters of the patient's last name -OR-
  - **b.** The patient's last name, followed by a comma and either the first initial or full spelling of the patient's first name (Smith, J or Smith, John) **-OR-**
  - c. The patient's full SSN (123456789) -OR-

- d. The first letter of the patient's last name followed by the last 4 digits of the patient's SSN (S6789)
- 4. Click Search or press Enter

| Comn<br>Viewe | nunity 🛞 🔒 Pr<br>B powered by JLV      | ovider Portal |
|---------------|----------------------------------------|---------------|
| Patie         | nt Search                              |               |
|               | y Site O Enterprise                    |               |
| Ipo           |                                        | Search        |
|               | Patient Name                           | SSN           |
| ۲             | IPOAADLAND,THADDEUS<br>A<br>10/23/1944 | xxx-xx-6540   |
| 0             | IPOAA SEN,LUCIA A<br>04/29/1952        | xxx-xx-3472   |
|               |                                        |               |
|               |                                        |               |
|               |                                        |               |
|               |                                        |               |
|               |                                        |               |
| < 1           | 2 3 4 > Displaying                     | g 1-2 of 44   |

Figure 18: My Site Patient Search

When searching for a patient across the Enterprise:

- 1. Select the Search Patient Assignments link from the CCPM widget
- 2. Select the Enterprise radio button
- 3. Enter the patient's Social Security Number (SSN) into the required Patient SSN field
- 4. Enter the patient's full last name into the required **Last Name** field
- 5. Enter the patient's date of birth (DOB) in the optional **DOB** field
- 6. Enter the patient's first name in the optional **First Name** field
- 7. Click Search or press Enter

When using the **Patient Search** and the **Patient Assignment** search features, search results display with the ability to scroll through multiple pages or select a specific page.

|      | ly Site   Enter ent SSN           | prise<br>* Last Na | me          |
|------|-----------------------------------|--------------------|-------------|
| 101- | 93-6540                           | Ipoaadl            | and         |
| ООВ  |                                   | First Nam          | ie          |
| YYY  | YMMDD                             | First Na           | ime         |
|      |                                   |                    | Search      |
|      | Patient Name                      |                    | SSN         |
| ۲    | IPOAADLAND,THA<br>A<br>10/23/1944 | DDEUS              | xxx-xx-6540 |
|      |                                   |                    |             |
|      |                                   |                    |             |
|      |                                   |                    |             |
|      |                                   |                    |             |
|      |                                   |                    |             |

**Figure 19: Enterprise Patient Search** 

Please see <u>Assigning and Unassigning Patients</u> for detailed instructions on how to run a **My Site** or **Enterprise** search from the **Manage Providers pane**.

# 3.2. About Provider Groups and Facilities

Before a user can assign a patient to a CCP, the CCP must be assigned to a provider group.

CV has been prepopulated with over 200,000 groups and providers. Users can edit existing groups, but in this release, the task of creating provider groups is performed by CV Portal Administrators. Users should contact a CV Portal Administrator to request the creation of a new group.

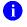

**NOTE:** Provider groups are validated on the combination of the group name and street address to avoid the creation of duplicates.

Each group is associated with one or more local VA sites, referred to as *Facilities*. A facility is a local VA site. Provider groups can contain one or more VA facilities.

**EXAMPLE 1:** Dr. Hanyok works with a family practice called Evergreen Health Care. Dr. Hanyok is the *Provider* in this example, and Evergreen Health Care is the *Provider Group* to which she is assigned.

**EXAMPLE 2:** Dr. Woodroof, the *Provider*, is a sole practitioner. The *Provider Group* name for a sole practitioner may be a business name or can be the provider's name; in this example, Dr. Woodroof.

## 3.2.1. Editing Provider Groups

Provider groups can be edited through the CCPM widget (Figure 20).

- 1. Click the Create/Edit Community Care Provider Groups link in the CCPM widget
- 2. Enter the facility, provider group name, city and state, or zip code in the **Search** fields
- 3. Click Search
- 4. Select the desired provider group from the search results
- 5. Edit the provider group fields as needed
- 6. Click **Browse** next to the **Facilities** field, and select the desired facility from the list

| Comm<br>Viewe       | Provider Portal                       |                                |                                                      |        |   | System Status      | KLEINFELT, FELICIA | <b>*</b> 0 F |   |
|---------------------|---------------------------------------|--------------------------------|------------------------------------------------------|--------|---|--------------------|--------------------|--------------|---|
| Searc<br>Facilities | h Community Care Provider Groups      | Manage Community Care Pro      | vider Groups                                         |        |   |                    |                    | ×            | 5 |
| (V1 9               | 994 IPOTEST4 (IPO4) Browse            | Facilities                     | (V1 993 IPOTEST5 [IPO5])<br>(V1 994 IPOTEST4 [IPO4]) | Browse | 1 |                    |                    | ^            |   |
| Valley              | 1                                     | Provider Group Name            | Valley Provider Group                                |        |   |                    |                    |              |   |
| City                | <b></b>                               | Address                        | 123 Isle St.                                         |        |   |                    |                    |              |   |
| Zip                 | Search                                | City                           | Main City                                            |        |   |                    |                    |              |   |
|                     | Provider Group Name                   | State                          | Hawaii 💙 ZIP                                         | 96545  |   |                    |                    |              |   |
| ۲                   | Valley Provider Group<br>123 Isle St. | NPI                            | Optional                                             |        |   |                    |                    |              |   |
|                     | Main City, HI                         | Point of Contact (POC)         | Point of Contact                                     |        |   |                    |                    |              |   |
|                     |                                       | POC Email Address              | poc@testmail.com                                     |        |   |                    |                    |              |   |
|                     |                                       | POC Phone                      | (555) 123-1234                                       |        |   |                    |                    |              |   |
|                     |                                       | Secondary Phone                | Optional                                             |        |   |                    |                    |              |   |
|                     |                                       | Assigned Providers             |                                                      |        |   |                    |                    |              |   |
|                     |                                       | Add New Provider Provider Name | mail Speci                                           | altv   |   |                    |                    | ~            |   |
|                     | Create New Provider Group             |                                |                                                      |        | 1 | Delete Provider Gr | oup Save           | Cancel       | ) |

Figure 20: Search and Manage CCP Groups Panes

- 7. Providers assigned to the provider group are listed in the lower right portion of the screen
  - a. Edit provider profiles or remove providers from the group using the <u>Edit</u> link within the Assigned Providers list (<u>Figure 21</u>)
- 8. Click Save

| 0                                      | •                                      | • •                      | 0       |             |                   |                    |             |
|----------------------------------------|----------------------------------------|--------------------------|---------|-------------|-------------------|--------------------|-------------|
| Community Solution Provider Portal     |                                        |                          |         |             | System Status     | KLEINFELT, FELICIA | <b>\$ 0</b> |
| Search Community Care Provider Groups  | Manage Community Care Provi            | ider Groups              |         |             |                   |                    | ×           |
| (V1 994 IPOTEST4 [IPO4]) Browse        | Facilities                             | (V1 994 IPOTEST4 [IPO4]) | ~       |             |                   |                    | ^           |
| ~                                      | Provider Group Name                    | Valley Provider Group    |         |             |                   |                    |             |
| valley                                 | Address                                | 123 Isle St.             |         |             |                   |                    |             |
| City                                   | City                                   | Main City                |         |             |                   |                    |             |
| Zip Search                             | State                                  | Hawaii 🗸 ZI              | P 96545 |             |                   |                    |             |
| Provider Group Name                    | NPI                                    | Optional                 |         |             |                   |                    |             |
| Valley Provider Group     123 Isle St. | Point of Contact (POC)                 | Point of Contact         |         |             |                   |                    |             |
| Main City, HI                          | POC Email Address                      | poc@testmail.com         |         |             |                   |                    |             |
|                                        | POC Phone                              | (555) 123-1234           |         |             |                   |                    |             |
|                                        | Secondary Phone                        | Optional                 |         |             |                   |                    |             |
|                                        | Assigned Providers<br>Add New Provider |                          |         |             |                   |                    |             |
|                                        | Provider Name Em                       | nail Spe                 | cialty  |             |                   |                    |             |
|                                        | Doctor,A. Heart doct                   | ctor@testmail.com Cardi  | iology  | Edit Delete |                   |                    | ~           |
| Create New Provider Group              |                                        |                          |         |             | Delete Provider G | roup Save          | Cancel      |
|                                        |                                        |                          |         |             |                   |                    |             |

Figure 21: Search and Manage CCP Groups Panes, Assigned Providers Edit and Delete Links

NOTE: Only CV Portal Administrators can add new groups, delete provider groups, and delete providers from a group in this release. VA Staff users cannot see the Create New Provider Group button, the Delete Provider Group button, or the Delete link. Contact a CV Portal Administrator for assistance with these tasks.

## 3.2.2. Deleting a Provider Group

CV Portal Administrators may only delete a provider group when the individual providers within that group have no patient assignments. If any patients are assigned to a provider within the provider group, the error message in Figure 22 displays. Assigning and Unassigning Patients details steps to unassign patients from an individual provider.

- 1. Click the Create/Edit Community Care Provider Groups link in the CCPM widget
- 2. Enter the facility, provider group name, city and state, or zip code in the **Search** field
- 3. Click Search
- 4. Select the desired provider group from the search results
- 5. Select the **Delete Provider Group** button

#### Figure 22: Provider Group Deletion Error Message

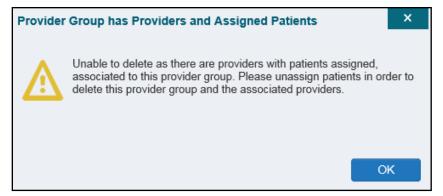

A CV Portal Administrator can delete providers along with their associated provider group if they do not have patients assigned. If the provider group has associated providers that you intend to also delete, select the **Yes** button when prompted.

#### Figure 23: Provider Group Has Providers Without Patient Assignments

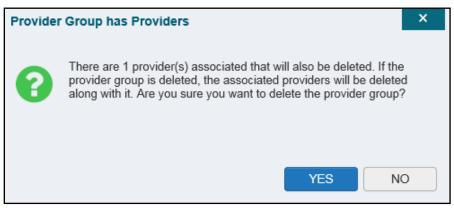

## 3.3. About Provider Accounts

All CCP accounts are created in the **CCPM** widget. When a CCP account is created, so is their user profile.

### 3.3.1. Creating Provider Accounts

Users can assign patients to CCPs once their account has been created.

- 1. Click the <u>Manage Provider (CCP)/Patient Assignment</u> link (<u>Figure 14</u>) in the CCPM widget
- 2. Click **Create New Provider** in the **Search Providers** pane, on the left side of the application window, as shown in <u>Figure 24</u>
  - a. The Create/Edit Provider pane opens on the right side of the application window

### 3. Click **Browse** to the right of the **Provider Group** field to search for an existing group

4. Select the desired group from the list of results and click **OK** 

| Community W Provider Portal     |                            |                        |          | 🤣 System Status 🔹 KLEINFELT,FELICIA 🌞 🚱 🚺 | c†1 |
|---------------------------------|----------------------------|------------------------|----------|-------------------------------------------|-----|
| Search Providers                | Manage Providers           |                        |          | :                                         | ×   |
| (V1 994 IPOTEST4 [IPO4]) Browse | Provider Group             | Required               | Browse   |                                           |     |
|                                 | Network(s)                 | Required               | Browse   |                                           |     |
|                                 | Specialty                  | Optional               | ]        |                                           |     |
| Search Search                   | First Name                 | Required               | ]        |                                           |     |
| Provider Name Provider Group    | Last Name                  | Required               | ]        |                                           |     |
|                                 | NPI                        | Optional Account Type  | ~        |                                           |     |
|                                 | Email                      | Required               | ]        |                                           |     |
|                                 | Phone                      | Required               | ]        |                                           |     |
|                                 | User Name                  | Required               |          |                                           |     |
|                                 | Password                   | %*YRo]`^@V)6           | Generate |                                           |     |
|                                 | Allow Access to Data Types | VA DoD VAVLER DoD VLER |          |                                           |     |
|                                 |                            |                        |          |                                           |     |
| Create New Provider             |                            |                        |          |                                           |     |
|                                 |                            |                        |          |                                           |     |
|                                 |                            |                        |          | Save                                      |     |
|                                 |                            |                        |          |                                           |     |

Figure 24: Search Providers and Manage Providers Panes

5. Enter the provider information in each of the required fields on the **Manage Providers** pane (Figure 24)

**NOTE:** Providers are differentiated by their e-mail address. If a provider is associated with multiple provider groups, they must provide a unique e-mail address for each provider group. When a new provider is created, their e-mail address, which also serves as their username, is validated to avoid the creation of duplicates. If an e-mail address is already associated with a provider in CV, a *"Username already exists"* message displays (Figure 25).

6

| Manage Providers           |                                 |                         |
|----------------------------|---------------------------------|-------------------------|
| Provider Group             | Aloha Dental                    | Browse                  |
| Network(s)                 | TRIWEST                         | Browse                  |
| Specialty                  | Optional                        |                         |
| First Name                 | A. Heart                        |                         |
| Last Name                  | Doctor                          |                         |
| NPI                        | Optional Account Type           | ~                       |
| Email                      | doctor@testmail.com             |                         |
| Phone                      | (999) 999-9999                  |                         |
| User Name                  | doctor@testmail.com             | Username already exists |
| Password                   | >L_\c68TEe':                    | Generate                |
| Allow Access to Data Types | ☑ VA □ DoD □ VA VLER □ DoD VLER |                         |

Figure 25: Username Already Exists Error Message

- 6. Click Browse to select the Provider Group
- 7. Click **Browse** to select the **Network(s)** to which the provider belongs from the following options: Health Net, PC3, Provider Agreement, TriWest, or Other
  - a. A free-text field labeled Other Network opens when Other is selected
- 8. Enter a **Specialty** as needed
- 9. Enter the provider's **First Name** and **Last Name**
- 10. Enter the provider's National Provider Identifier (NPI) if available
- 11. Select Outside Provider from the Account Type dropdown
- 12. Enter the provider's E-mail address and Phone number
- 13. The User Name field is automatically populated with the address entered in the Email field
- 14. Either have the system create the CCP's password or manually enter a password

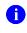

**NOTE:** Passwords are case-sensitive and must meet the 6500 security compliance criteria.

- a. Click Generate, record the User Name and Password as displayed, then click Save -OR-
- b. Manually enter a password that meets 6500 security compliance criteria, then click Save
- 15. Securely provide the CCP with his/her user name and password for CV using VirtuPro or phone
- 16. When the Provider successfully created message appears, there are two options:
  - a. Click Assign Patients and follow the steps outlined in <u>Assigning and Unassigning</u> <u>Patients</u>
    - -OR-

### b. Click **OK** to return to the **CCPM** widget

CCPs can now request access to CV from the CCP **Login** page. When a CCP clicks the <u>New</u> <u>User</u> link, s/he sees a message directing them to contact their local VA Medical Center for access. They are then given a link to a list of VA points of contact (POCs) from whom they can request access to the application.

## 3.3.2. Editing Provider Profiles

You can edit a CCP's profile using the CCPM widget.

- 1. Click the Manage Provider (CCP)/Patient Assignment link in the CCPM widget
- 2. Enter the provider name in the Search field, and click Search
- 3. Select the desired provider from the search results (Figure 26)
- 4. Edit the provider information in the fields provided, as necessary
- 5. Click Save

| Community 🛞<br>Viewer    | Provider Portal         |                                                      |                              |                |                       | 📀 Syst                    | em Status 🛛 🔍   | KLEINFELT,FELICIA | <b>\$</b> 0 | ₽   |
|--------------------------|-------------------------|------------------------------------------------------|------------------------------|----------------|-----------------------|---------------------------|-----------------|-------------------|-------------|-----|
| Search Providers         |                         | Manage Providers                                     |                              |                |                       |                           |                 |                   |             | ×   |
| (V1 994 IPOTEST4 [IPO4]) | Browse                  | Provider Group                                       | Valley Provider Group        |                | Brows                 | 9                         |                 |                   |             | ^   |
|                          |                         | Network(s)                                           | Other                        |                | Brows                 | 3                         |                 |                   |             |     |
|                          | ·                       | Other Network                                        | Required                     |                |                       |                           |                 |                   |             |     |
| d                        | Search                  | Specialty                                            | Cardiology                   |                |                       |                           |                 |                   |             |     |
| Provider Name Pro        | wider Group             | First Name                                           | A. Heart                     |                |                       |                           |                 |                   |             |     |
| O Dey,Ruma SD            | _Group                  | Last Name                                            | Doctor                       |                |                       |                           |                 |                   |             |     |
| O digs,taye Ab           | leVets Test Group<br>le | NPI                                                  | Optional                     | Account Type   |                       | ~                         |                 |                   |             |     |
| Doctor,A. Heart Va       | lley Provider Group     | Email                                                | doctor@testmail.com          |                |                       |                           |                 |                   |             |     |
| O Doe,Jane LH            | IS - VACO Test          | Phone                                                | (555) 123-1234               |                |                       |                           |                 |                   |             |     |
| O Doe,Joe Va             | dim's Test Group 2      | User Name                                            | doctor@testmail.com          |                |                       |                           |                 |                   |             |     |
| O Doe, John Ab<br>On     | levet Test Groups<br>ie | Password                                             | Reset Password               |                |                       |                           |                 |                   |             |     |
| C dsfs iod Ab            | leVets Test Group       | Allow Access to Data Types                           |                              | DoD VLER       |                       |                           |                 |                   |             |     |
| Create New F             | Provider                | Assigned Patients<br>+ Assign New Patient Unassign S | elected Patients             |                |                       |                           |                 |                   |             |     |
|                          |                         | Patient Name Assignment                              | t Type Consult No Consult Na | me Consult Pro | ovi Consult Status Vi | ew Start Date View End Da | ate History Sta | rt Date CV Usage  |             | ~   |
|                          |                         |                                                      |                              |                |                       |                           | Delete Provide  | er Save           | Cano        | :el |
|                          |                         |                                                      |                              |                |                       |                           |                 |                   |             |     |

#### Figure 26: Search Providers and Manage Providers Panes

If a provider is assigned to the wrong group, edit the provider group using the **CCPM** widget. See <u>Editing Provider Groups</u> for more information.

If the provider needs to be added to another practice group, users must click **Add New Provider** in the **Search Providers** pane and create the provider within the additional practice group. The provider name can be the same, but a different e-mail address must be used for each unique provider.

### 3.3.3. Resetting Provider Passwords

If a CCP user has forgotten his/her password, they can click the **<u>Reset Password</u>** link on the **Login** page to open a window that enables the provider to send a password reset link directly to

their e-mail address, which they can then use to reset their own password. Password resets can also be performed by VA Staff, using the **CCPM** widget.

- 1. Click the Manage Provider (CCP)/Patient Assignment link in the CCPM widget
- 2. Enter the provider name in the **Search** field
- 3. Click Search
- 4. Select the desired provider from the search results
- 5. Click **Reset Password** (highlighted in Figure 27) in the **Manage Providers** pane
  - **a.** Click **Generate** to allow the system to create a new, random password, record the new password, then click **Save**

-OR-

- b. Manually enter a password that meets 6500 security compliance criteria, then click Save
- 6. Securely provide the CCP with his/her new password for CV using VirtuPro or by phone
- 7. Click Save

| liew/         | munity 🛞<br>er     | Provider Portal            |                                                    |                                |                     |                             | 😴 System Status 🔹 KLEINFELT, FELICIA 🚦       | k 🕜 🗗  |
|---------------|--------------------|----------------------------|----------------------------------------------------|--------------------------------|---------------------|-----------------------------|----------------------------------------------|--------|
| Sea<br>Facili | rch Providers      |                            | Manage Providers                                   |                                |                     |                             |                                              | ×      |
|               | 1 994 IPOTEST4 [IP | O4] Browse                 | Provider Group                                     | Valley Provider Group          |                     | Browse                      |                                              | ^      |
|               |                    |                            | Network(s)                                         | Other                          |                     | Browse                      |                                              |        |
|               |                    | ~                          | Other Network                                      | Required                       |                     |                             |                                              |        |
| d             |                    | Search                     | Specialty                                          | Cardiology                     |                     |                             |                                              |        |
|               | Provider Name      | Provider Group             | First Name                                         | A. Heart                       |                     |                             |                                              |        |
| 0             | Dey,Ruma           | SD_Group                   | Last Name                                          | Doctor                         |                     |                             |                                              |        |
| 0             | digs,taye          | AbleVets Test Group<br>One | NPI                                                |                                | Account Type        | ~                           |                                              |        |
| ۲             | Doctor, A. Heart   | Valley Provider Group      | Email                                              | doctor@testmail.com            |                     |                             |                                              |        |
| 0             | Doe,Jane           | LHS - VACO Test            | Phone                                              | (555) 123-1234                 |                     |                             |                                              |        |
| 0             | Doe,Joe            | Vadim's Test Group 2       | User Name                                          | doctor@testmail.com            |                     |                             |                                              | - 1    |
| 0             | Doe,John           | Ablevet Test Groups<br>One | Password                                           | Reset Password                 |                     |                             |                                              |        |
| 0             | dsfs ind           | AbleVets Test Group        | Allow Access to Data Types                         |                                | DoD VLER            |                             |                                              |        |
|               | Create             | New Provider               | Assigned Patients<br>+ Assign New Patient Unassign | n Selected Patients            |                     |                             |                                              |        |
|               |                    |                            | Patient Name Assignm                               | ent Type Consult No Consult Na | me Consult Provi Co | onsult Status View Start Da | te View End Date History Start Date CV Usage | ~      |
|               |                    |                            |                                                    |                                |                     |                             | Delete Provider Save                         | Cancel |
| _             |                    |                            |                                                    |                                |                     |                             |                                              |        |

Figure 27: CCP Password Reset

# 3.3.4. Assigning and Unassigning Patients

Once the CCP's account has been created, VA Staff can assign them patients. Follow the steps outlined in <u>Creating Provider Accounts</u>.

0

**NOTE:** If you chose **Assign Patients** immediately after creating the provider, the **Search** pane is prepopulated with that provider's profile information, and no search is necessary.

1. Click the Manage Provider (CCP)/Patient Assignment link in the CCPM widget

- 2. Enter the provider's name in the field to the left of the **Search** button within the **Search Providers** pane (Figure 28)
- 3. Click Search

| Community Solution Provider Portal       |                                                                                                    | 🛇 System Status 🔹 KLEINFELT,FELICIA  🌞 🕐 🖡    |
|------------------------------------------|----------------------------------------------------------------------------------------------------|-----------------------------------------------|
| Search Providers<br>Facilities           | Manage Providers                                                                                                    | ×                                             |
| (V1 994 IPOTEST4 [IPO4]) Browse          | Provider Group Browse                                                                                                    | ^                                             |
| U.S. S. S. S. S. S. S. S. S. S. S. S. S. | Network(s) Other Browse                                                                                                    |                                               |
|                                          | Other Network Required                                                                                                    |                                               |
| d Search                                 | Specialty Cardiology                                                                                                    |                                               |
| Provider Name Provider Group             | First Name A. Heart                                                                                                    |                                               |
| O Dey,Ruma SD_Group                      | Last Name Doctor                                                                                                    |                                               |
| O digs,taye AbleVets Test Group<br>One   | NPI Optional Account Type                                                                                                    |                                               |
| Doctor,A. Heart Valley Provider Group    | Email doctor@testmail.com                                                                                                    |                                               |
| O Doe,Jane LHS - VACO Test               | Phone (555) 123-1234                                                                                                    |                                               |
| O Doe, Joe Vadim's Test Group 2          | User Name doctor@testmail.com                                                                                                    |                                               |
| O Doe,John Ablevet Test Groups<br>One    | Password Reset Password                                                                                                    |                                               |
| dsfs ind AbleVets Test Group             | Allow Access to Data Types                                                                                                    |                                               |
| Create New Provider                      | Assigned Patients         + Assign New Patient       Unassign Selected Patients         Patient Name       Assignment Type Consult No       Consult Name       Consult Provi       Consult Status       View Start D | ate View End Date History Start Date CV Usage |
|                                          |                                                                                                    |                                               |

Figure 28: Search Providers Pane

**i NOTE:** The task of deleting a provider is performed by CV Portal Administrators in this release. VA Staff users cannot see the **Delete Provider** button. Instead, they must contact a CV Portal Administrator to request that a provider be deleted.

- 4. Select the provider from the list of results
  - a. The Manage Providers pane opens with the provider's information
- 5. Click the <u>+ Assign New Patient</u> link (highlighted in Figure 29)
  - a. The Patient Search dialog opens

| Provider Group             | Valley Provider G | Browse           |  |
|----------------------------|-------------------|------------------|--|
| Network(s)                 | Other             | Browse           |  |
| Other Network              | Required          |                  |  |
| Specialty                  | Cardiology        |                  |  |
| First Name                 | A. Heart          |                  |  |
| Last Name                  | Doctor            |                  |  |
| NPI                        | Optional          | Account Type     |  |
| Email                      | doctor@testmail.c | com              |  |
| Phone                      | (555) 123-1234    |                  |  |
| User Name                  | doctor@testmail.  | com              |  |
| Password                   | Reset Password    |                  |  |
| Allow Access to Data Types | VA DoD            | VA VLER DoD VLER |  |

Figure 29: Manage Providers Fields Detail

- 6. Enter the patient name in the blank field at the top of the Patient Search dialog (Figure 30)
- 7. Select the **My Site** or **Enterprise** search option and enter the search criteria (Please refer to <u>Searching Patients</u> for details)

|                            |            | Figure 30 | : Patient Sea | arch Dialog B |        |        |
|----------------------------|------------|-----------|---------------|---------------|--------|--------|
| Patient Search  My Site  O | Enterprise | Search    |               |               |        | ×      |
| Patient Nam                | ne SS      |           |               |               |        |        |
|                            |            |           |               |               |        |        |
|                            |            |           |               |               |        |        |
|                            |            |           |               |               |        |        |
| View Start Date            | 10/24/2017 | <b>#</b>  | View End Date | 01/24/2018    | 節      |        |
| History Start Date         | 07/24/2017 | Ê         |               |               | Assign | Cancel |

Figure 30: Patient Search Dialog Box

#### 8. Click Search

Community Viewer 2.9 User Guide for VA Staff

- 9. Select a patient from the search results list
- 10. Select the **Assignment Type** from the dropdown: 30 Day Wait, Consult, Distance-Eligible (40 mile), or Episode of Care
  - a. If *Consult* is specified, select one consult record from the list for the selected patient; the consult status must be *Active or Scheduled* for the consult to appear in the list
- **11.** If desired, adjust the default **View Start Date**, **View End Date**, and **History Start Date** fields to restrict the data seen by the CCP (See <u>Setting Record Display Limits</u>.)

### 12. Click Assign

- 13. A notification is generated and sent to the CCP
  - a. Review the message and edit as needed

### 14. Click Send Email

CV uses the following rules to manage patient assignments:

- A specific Veteran may be assigned to multiple CCPs
- A Veteran may be assigned to more than one CCP for the following Assignment Types:
  - 30 Day Wait
  - Distance Eligible
  - Episode of Care
- A specific Veteran/consult combination may only be assigned to a single CCP

|            | Veteran John Davis has multiple active referrals to be assigned: |                 |                                                                 |  |  |  |  |  |  |
|------------|------------------------------------------------------------------|-----------------|-----------------------------------------------------------------|--|--|--|--|--|--|
| Referral 1 | 30 Day Wait for Dental                                           | Assign to CCP A | A Veteran may have multiple,                                    |  |  |  |  |  |  |
| Referral 2 | 30 Day Wait for Podiatry                                         | Assign to CCP B | active assignments for an<br>Assignment Type                    |  |  |  |  |  |  |
| Referral 3 | 30 Day Wait for Podiatry                                         | Assign to CCP C | Assignment Type                                                 |  |  |  |  |  |  |
| Referral 4 | Episode of Care for Optometry                                    | Assign to CCP D |                                                                 |  |  |  |  |  |  |
| Referral 5 | Consult for Cardiology                                           | Assign to CCP E | This specific consult can only be assigned to one CCP at a time |  |  |  |  |  |  |
| Referral 6 | Consult for Chiropractic                                         | Assign to CCP F | This specific consult can only be assigned to one CCP at a time |  |  |  |  |  |  |

 Table 2: Assignment Rules Examples

When it is necessary to unassign patient(s) from a CCP:

- Repeat steps 1–4 from the CCPM widget or select the Edit link from the Manage CCP Groups pane (Figure 21) to navigate to the Manage Providers pane
- 2. Click the <u>Unassign Selected Patients</u> link (highlighted in Figure 29)

## 3.3.5. Setting Record Display Limits

Users can limit the patient records made available to the assigned CCP. There are two settings that control access to patient data:

• View Start Date and View End Date: These fields set the length of time the CCP has access to the patient records through CV

- The default View Start Date is the date the patient is assigned to the CCP
- The default **View End Date** is 3 months from the default start date
- **History Start Date:** This setting represents how far back in a patient's VA medical history the CCP is permitted to view
  - If the history start date is set to 01/01/2012, for example, the CCP has access to the patient's records from available VA facilities from 2012 to present

Data access controls are set by the user during the patient assignment process.

- 1. Click the **Calendar** icon in next to the **View Start Date** and the **View End Date** fields
- 2. Select the start and end dates (Figure 31)
- 3. Alternatively, click the Calendar icon mext to the History Start Date
- 4. Select a date
- 5. Click Assign

| Patie        | nt Search                         |         |         |         |         |         |         |             |       |            |        | ×      |
|--------------|-----------------------------------|---------|---------|---------|---------|---------|---------|-------------|-------|------------|--------|--------|
| • M          | y Site                            | Enter   | prise   |         |         |         | Assi    | gnment Type | 30 Da | y Wait     |        | ~      |
| IPO          |                                   |         |         | 5       | Search  | ۱       |         |             |       |            |        |        |
|              | Patient Name                      | e       |         | SSN     |         |         |         |             |       |            |        |        |
| ۲            | IPOAADLAN<br>A<br>10/23/1944      | ID,THA  | ADDE    | XXX-X   | x-6540  | ^       |         |             |       |            |        |        |
| 0            | IPOAA SEN,<br>04/29/1952          | LUCIA   | A       | xxxx-x  | x-3472  | -       |         |             |       |            |        |        |
| 0            | IPOABOOD,<br>EUGENE<br>11/03/1948 | <       | Oc      | t       | 2       | 017     | ~       | >           |       |            |        |        |
| 0            | IPOABUD,B                         | Su<br>1 | Mo<br>2 | Tu<br>3 | We<br>4 | Th<br>5 | Fr<br>6 | Sa<br>7     |       |            |        |        |
| 0            | IPOACEVED                         |         | 9       | 10      | 11      | 12      | 13      | 14          |       |            |        |        |
|              | DEAN<br>09/11/1946                | 15      | 16      | 17      | 18      | 19      | 20      | 21          |       |            |        |        |
| $\widehat{}$ |                                   | 22      | 23      | 24      | 25      | 26      | 27      | 28          |       |            |        |        |
| <            |                                   | 29      | 30      | 31      |         |         |         |             |       |            |        |        |
| View         | Start Date                        | 10/24   | 4/201   | 17      |         |         | Ê       | View End    | Date  | 01/24/2018 | Ê      |        |
| Histo        | ry Start Date                     | 07/24   | 4/201   | 7       |         |         | Ê       | ]           |       |            | Assign | Cancel |

#### Figure 31: Data Access Controls

# 4. Widgets: What Community Providers See

Once the CCP has been granted access to CV, they can see their assigned patient's VA health information on the **Patient Portal**. Patient data is presented through widgets (Figure 32), each displaying data specific to an administrative or clinical domain. A summary of the patient's demographics (personal data) appears in the upper left section of the **Patient Portal**. The **Pain Management** widget is a static widget permanently positioned to the right of the **Demographics** widget are static widgets that cannot be removed from the **Patient Portal** or moved to a different position. The **Encounter, Results, Medications, Documents, Consults**, and **Immunization** tabs provide unique widget layouts.

|                                                                                                    | ND,THADDEUSA Encounters × Res            | ults 🗙 Medications | × Documer           | nts x Consults x                                                                                                    | Immunizations ×                                                                                                    | +                        |                                      |                    |                |                         |                          |
|----------------------------------------------------------------------------------------------------|------------------------------------------|--------------------|---------------------|----------------------------------------------------------------------------------------------------|----------------------------------------------------------------------------------------------------|--------------------------|--------------------------------------|--------------------|----------------|-------------------------|--------------------------|
|                                                                                                    |                                          | -                  |                     |                                                                                                    |                                                                                                    |                          |                                      |                    |                |                         |                          |
| <ul> <li>IPO4</li> </ul>                                                                                      | © IPO5                                   |                    | Pain Managen        | nent (1)                                                                                                    |                                                                                                    | T 0 0 C II               | Encounters (29)                      |                    |                |                         | 0 ÷ C 🗆 X                |
| IPOAAD                                                                                                    | LAND, THADDEUS A                         | Alert              | Outpatient Med      | Ications Inpatient Medications                                                                                                    | Progress Notes                                                                                                    |                          | Date 🗸                               |                    | Provider       | Diagnosis               | Site                     |
|                                                                                                    | HAMPTON CT SSN: 101936540                |                    | Last Fill           | Drug Name State                                                                                                    | us Expires                                                                                                    | Site                     | Jun 05, 2017 11: C<br>Details Note   | ATT ANTICOAG       | KOTHA, SREVA.  | PAMILY HISTO            | • :PO4                   |
|                                                                                                    | NS, COLORADO Age: 73<br>DOB: 23 Oct 1944 |                    |                     | PRIMIDONE 50MG TAB EXPI                                                                                                    | ner hendersten                                                                                                    | <ul> <li>IP03</li> </ul> | Sep 08, 2016 18 0<br>Details Note    | HY CHEYENN         | BLACKSTAD,G    | HEMORRHAGI              | IPO4                     |
| SC Percent 4                                                                                                  |                                          |                    |                     |                                                                                                    |                                                                                                    |                          | Sep 08, 2016 16 C                    | HY CHEYENN         | BLACKSTAD,G    | SARCOIDOSIS             | • IPO4                   |
| PCM Name S<br>PCM Date: D<br>PCM Team T                                                                       |                                          |                    |                     |                                                                                                    |                                                                                                    |                          | Jul 28, 2016 12:58 C<br>Details Note | HY CHEYENN         | TTS,NURSE TUI  |                         | <ul> <li>IPO4</li> </ul> |
|                                                                                                    |                                          |                    |                     |                                                                                                    |                                                                                                    |                          | Jun 07, 2016 13: C<br>Details Note   | HY ANTICOAG        | ROBERTS, JERI  | ACUTE CHAGA             | IPO4                     |
|                                                                                                    |                                          | Insurance          |                     |                                                                                                    |                                                                                                    |                          | Jun 06, 2016 12: C<br>Details Note   | HY CPL GENE        | ROBERTS, JERI. |                         | • IPO4                   |
| Problem List                                                                                                  | t (14)                                   | 0 ÷ 0 🗆 X          | Displaying 1-1 of 1 |                                                                                                    |                                                                                                    | More >>                  | Jun 12, 2015 17: C<br>Details Note   | MEDICINE           | MYERS, ANGEL.  |                         | • IPO4                   |
| ICD Onse                                                                                                    | et Description Updated Status            | Site               | -                   |                                                                                                    |                                                                                                    |                          | Jun 12, 2015 13 0<br>Details Note    | HY GI MOINT        | BLACKSTAD,G    | ORTHOSTATIC             | <ul> <li>IPO4</li> </ul> |
| Z83.511                                                                                                    | FAMILY HISTORY Jun 05, 2017 ACTIVE       | @ IPO4             | Progress Not        |                                                                                                    |                                                                                                    | 0 e c II X               | Jun 12, 2015 13 0                    | HY GI MOINT        | FOSTER, SHELLI | GASTROINTES             | <ul> <li>IPO4</li> </ul> |
| D86.0                                                                                                    | SARCOIDOSIS 0 Sep 08, 2016 ACTIVE        | @ IPO4             | Date 🗸              | Document Type/Title                                                                                                    | Provider                                                                                                    | Site                     | Details Note                         |                    | -              |                         |                          |
| R69.                                                                                                    | ILLNESS, UNSPE Feb 10, 2016 ACTIVE       | @ IP04             | Jun 05, 2017        | DIABETES NUTRITION MAP                                                                                                    |                                                                                                    | • IPO4                   | Jun 12, 2015 13: 0<br>Details Note   | ATT GEMGINE        | POSTERCSHELD   | OTHER DALTO             | • IPO4                   |
| 24.1                                                                                                    | Acute thoracic bac Aug 13, 2013 ACTIVE   | 9 IPO5             | Sep 08, 2016        | EYE - RETINA OPTICAL COM                                                                                                    |                                                                                                    | <ul> <li>IPO4</li> </ul> | Jun 11, 2015 09 0<br>Details Note    | HY GI MOINT        | BLACKSTAD,G    | OTHER VIRAL             | IPO4                     |
|                                                                                                    | Hyperlipidemia (IC Aug 16, 2010 ACTIVE   | • IPO4             | Sep 08, 2016        | 10-10 MEDICAL PROGRESS                                                                                                    | and the second second s | • IPO4                   | (12)                                 | Displaying 1-25 of | 29             |                         | More >                   |
| 272.4                                                                                                    |                                          |                    | Jul 28, 2016        | 10-10 MEDICAL PROGRESS                                                                                                    |                                                                                                    | <ul> <li>IPO4</li> </ul> |                                      |                    |                |                         | - HISTOL                 |
|                                                                                                    | 714                                      | More >>            | Jun 07, 2016        | NURSING ONE ONE ONE OD                                                                                                    | 00. ROBERTS, JERIL                                                                                                    | • IPO4                   | Lab Orders / Pa                      | nel Results (7     | )              | т                       | 0 ÷ 2 🗆 >                |
|                                                                                                    |                                          |                    | Jun 06, 2016        | 10-10 MEDICAL PROGRESS                                                                                                    |                                                                                                    |                          | Collection Date                      | V Orde             | r / Result     | Site                    |                          |
| Displaying 1-14 of                                                                                            | ))                                       |                    | Jun 14, 2015        | RESIDENT DISCHARGE SUM                                                                                                    | MM SHAVI, POORNA                                                                                                    | • IPO4                   | Nov 25, 2015                         | CYTO               | PATHOLOGY      | • IPO                   | 5                        |
| Allergies (10                                                                                                 |                                          | 0 ⊕ C □ X          | VUL 14, AV12        |                                                                                                    |                                                                                                    |                          |                                      |                    |                |                         |                          |
| Allergies (10<br>Date Recorded                                                                                |                                          | Site               | Jun 09, 2015        | Adverse React/Allergy                                                                                                    | HEARN, BOB                                                                                                    | IPO4                     | Nov 24, 2015                         | CYTO               | PATHOLOGY      | IPO                     | 4                        |
| Allergies (10<br>Date Recorder<br>Jun 09, 2015                                                                | d Allergen A                             | site<br>e IPQ4     | Jun 09, 2015        | Adverse React/Alteray<br>Discharge Summary                                                                                                    | HEARN, BOB                                                                                                    |                          | Nov 24, 2015<br>Jun 01, 2014         |                    | ERIOLOGY       |                         |                          |
| 272.4<br>Displaying 1-14 of<br>Allergies (10<br>Date Recorded<br>Jun 09, 2015<br>Feb 16, 2016<br>Dec 03, 2014 | d Allergen                               | Site               | Jun 09, 2015        | and the second second se |                                                                                                    | • IPO4                   |                                      | BACT               |                | 091 0<br>091 0<br>091 0 | 5                        |

#### Figure 32: Widget Display on the Patient Portal

\*\*Primary Care Management (PCM)

All widgets available for display on the Patient Portal are housed in a horizontal tray at the bottom of the page, the **Widget Tray**. When customizing their view of CV, CCPs click the + icon in the lower right corner of the page (Figure 32) to open the **Widget Tray**.

The widgets that are available for display on the Patient Portal are:

- Patient Demographics
- Admissions
- Allergies
- Appointments
- Clinical Reminders
- Consults
- Discharge/Essentris Notes
- Encounters

- Lab Panel Results
- Lab Results
- Outpatient Medications
- Orders
- Pain Management
- Problem List
- Procedures
- Progress Notes

- Immunizations
- Inpatient Medications

- Radiology Exams
- Vitals

# 4.1. Nondiagnostic Images

Nondiagnostic images are available in JPEG and PDF format from the **Encounters**, **Progress Notes**, and **Radiology Exams** widgets, in addition to the **Progress Notes** tab of the **Pain Management** widget (Figure 33).

Figure 33: Pain Management Widget (Minimized View)–Nondiagnostic Images

| Pain Man      | agement (2)    |              |           | τØ       | ● 2 🛛   |
|---------------|----------------|--------------|-----------|----------|---------|
| Outpatien     | nt Medications | Inpatient Me | dications | Progress | Notes   |
| Date          | Document Ty    | pe/Title     | Provider  | Image    | Site    |
| Jul 03, 2018  | CONSENT FOR    | R LONG-TER   | MCCLAIN,M |          | IPO4    |
| Jul 02, 2018  | CONSENT FOR    | R PAIN MAN   |           | 0        | IPO4    |
|               |                |              |           |          |         |
|               |                |              |           |          |         |
|               |                |              |           |          |         |
|               |                |              |           |          |         |
| Displaying 1- | -2 of 2        |              |           |          | More >> |

A **Camera** icon **O** in the **Image** column of a widget in minimized view indicates one or more images are associated with that record (<u>Figure 34</u>). Clicking the **Camera** icon **O** in a supported widget opens the list of images associated with the record. See <u>Figure 36</u> and <u>Figure 37</u>.

Figure 34: Radiology Exams Widget (Minimized View)–Nondiagnostic Images

| Date                | Exam             | Image | Site |         |
|---------------------|------------------|-------|------|---------|
| Feb 01, 2018        | CHEST 2 VIEWS PA | O     | IPO5 |         |
| Feb 01, 2018        | PELVIS 1 VIEW    | Ō     | IPO5 |         |
| Feb 01, 2018        | BONE DENSITY AXI | 0     | IPO5 |         |
| Jan 16, 2018        | ACROMIOCLAVICU   | 0     | IPO4 |         |
| Jan 16, 2018        | NON-INVAS.,LOW E |       | IPO4 |         |
| Jan 16, 2018        | ULTRASOUND ABD   |       | IPO4 |         |
|                     |                  |       |      |         |
|                     |                  |       |      |         |
| Displaying 1-6 of 6 |                  |       |      | More >> |

Clicking the <u>Click Image to Open Viewer</u> link in the Detail view (<u>Figure 35</u>) of a widget opens the list of images associated with that record.

| Radiology Exams Detail ~ • IPO5 CHES | T 2 VIEWS PA&LA | л <b>†</b> _ 🗆 🗡           | ( |
|--------------------------------------|-----------------|----------------------------|---|
|                                      |                 |                            | 1 |
|                                      |                 | Click image to open viewer |   |
| Priority:                            |                 | Click image to open viewei |   |
| CHEST 2 VIEWS PA&LAT                 |                 |                            |   |
| Exm Date: FEB 01, 2018@13:01         |                 |                            | 1 |
| Req Phys: PETERSON, BILL             | Pat Loc:        | W4U/04-23-2018@11:32       |   |
|                                      | Img Loc:        | NHM/X-RAY                  |   |
|                                      | Service:        | PSYCHIATRY                 |   |
|                                      |                 |                            |   |
| 1                                    |                 | )                          |   |

Figure 35: Radiology Exams Detail–Nondiagnostic Images

#### Figure 36: Single Encounter Nondiagnostic Image

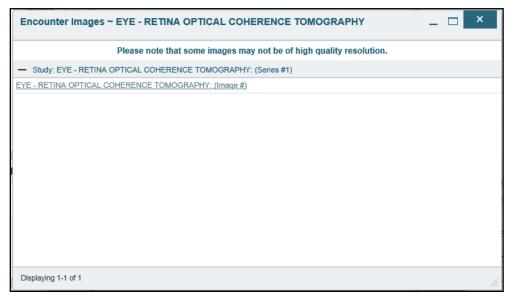

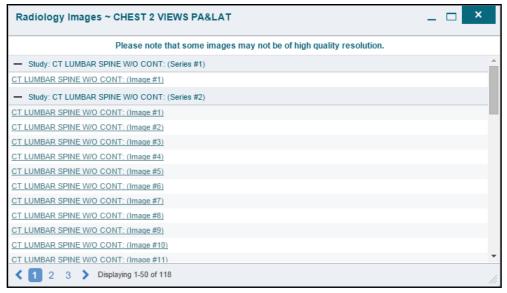

Figure 37: Multiple Radiology Nondiagnostic Images

If an image is temporarily unavailable, users see a *"System is unable to retrieve images at this time"* message (Figure 38).

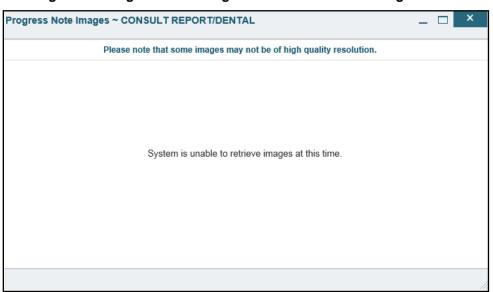

Figure 38: Progress Note Images–Unable to Retrieve Images Error

# 5. Troubleshooting

# 5.1. Login Page Errors

Access to CV is limited to registered, authorized users. CV validates user access against information retrieved from your smart card. If you are experiencing trouble logging in to CV, please review Table 3 before contacting the ESD.

| Error Message                                        | Resolution Steps                                                                                                    |  |  |
|------------------------------------------------------|----------------------------------------------------------------------------------------------------|--|--|
| Access denied. You<br>are not an<br>authorized user. | <ul> <li>WHY? There is a PIV card processing problem; the wrong security or an invalid security certificate was selected; or you are not an authorized user.</li> <li>FIX IT:</li> <li>1) Close the browser window</li> <li>2) Reinsert your PIV card and relaunch CV</li> </ul>                                                                                                    |  |  |
|                                                      | <ul> <li>3) Select a certificate that is not expired and specifies: "<i>Issued by: Veterans Affairs CA B1</i>"</li> <li>4) If this is unsuccessful, contact the ESD</li> </ul>                                                                                                    |  |  |
| Could not save User<br>Profile                       | <ul> <li>WHY? The error occurred during PIV authentication for VA users. It is typically a PIV card processing problem, or the wrong security certificate was chosen.</li> <li>FIX IT:</li> <li>1) Close your browser window</li> <li>2) Reinsert your PIV card and relaunch CV</li> <li>3) Select a certificate that is not expired and specifies: "<i>Issued by: Veterans Affairs CA B1</i>"</li> <li>4) If this is unsuccessful, close all open IE windows/tabs, then open IE and</li> </ul> |  |  |
| Not a valid<br>ACCESS/VERIFY<br>CODE pair            | try CV again<br><b>WHY?</b> 1) CV could not match your Access and Verify codes to the Site<br>selected in the dropdown or VA; or 2) A username and password were<br>entered instead of Access/Verify codes.<br><b>FIX IT:</b>                                                                                                    |  |  |
|                                                      | <ol> <li>Veterans Health Administration (VHA) users must select the parent VistA<br/>host site for their facility</li> <li>Reenter your Access and Verify codes (Computerized Patient Record<br/>System (CPRS) or VistA codes for VHA users)</li> </ol>                                                                                                    |  |  |
| Page cannot be displayed                             | <ul> <li>WHY? The CV URL requires certain IE settings.</li> <li>FIX IT:</li> <li>1) Click the Tools menu (press ALT-X) in IE</li> </ul>                                                                                                    |  |  |
|                                                      | <ol> <li>Click the Fools ment (press ALT-X) mile</li> <li>Select Internet Options</li> <li>When the dialog opens, select the Advanced tab</li> <li>Scroll down in the list until you see the Secure Socket Layer (SSL) 2.0 setting, and ensure it is NOT checked</li> <li>Ensure that Transport Layer Security (TLS) 1.0, 1.1, and 1.2 ARE checked</li> <li>Click OK to close the dialog box, then relaunch CV (The page should load)</li> </ol>                                                |  |  |

| Table 3. Login | Page | Frror | ADESSOM   | Troubleshooting |
|----------------|------|-------|-----------|-----------------|
| Table 5. Login | гауе | EIIOI | INIESSAYE | rioubleshooting |

| Error Message                                          | Resolution Steps                                                                                                    |  |
|--------------------------------------------------------|----------------------------------------------------------------------------------------------------|--|
| Smart Card required                                    | <ul> <li>WHY? Your Smart Card was not read by Windows Security and CV before opening the CV URL.</li> <li>FIX IT:</li> <li>1) Close all browser sessions/browser-based applications</li> <li>2) Reinsert PIV card and relaunch CV</li> <li>3) If this is unsuccessful, fully reboot your system to refresh all connections (This resolves greater than 95% of any remaining problems.)</li> </ul>                                                   |  |
| VERIFY CODE must<br>be changed before<br>continued use | <ul> <li>WHY? Your CPRS VERIFY CODE has expired.</li> <li>FIX IT:</li> <li>1) Open CPRS or VistA <ul> <li>a) If prompted for a PIV card certificate by CPRS, click Cancel</li> </ul> </li> <li>2) Select the Change Verify Code checkbox on the sign-on dialog before clicking OK</li> <li>3) You are prompted to create a new Verify code</li> <li>4) Once your Verify code is changed for CPRS, CV recognizes the new code immediately</li> </ul> |  |

## 5.1.1. Patient Search Errors

The following error messages may appear when you are searching for a patient in the **CCPM** widget. If you are experiencing errors while searching for patients, please review <u>Table 4</u> before contacting the ESD.

| Error Message                                                                                      | Resolution Steps                                                                                                    |
|----------------------------------------------------------------------------------------------------|----------------------------------------------------------------------------------------------------|
| An invalid search<br>criteria was entered.<br>Please enter at least<br>2 characters.               | <i>WHY?</i> You entered an invalid patient name.<br><i>FIX IT:</i> Please try your search again.                                                                                                    |
|                                                                                                    | When searching by patient name, enter at least two characters of the patient's first and last name. Search results display the closest match to the characters entered in the format of [last name], [first name].                                                                 |
| An invalid SSN format                                                                              | WHY? You entered an invalid SSN.                                                                                                    |
| was entered. Please                                                                                | FIX IT: Please try your search again.                                                                                                    |
| enter a 9-digit SSN.                                                                               | When searching by patient SSN, you are required to enter the patient's full 9-<br>digit SSN. Dashes are allowed (e.g., 123-45-6789).                                                                                                    |
| An invalid last 5                                                                                  | WHY? You entered an invalid patient name or SSN.                                                                                                    |
| format was entered.                                                                                | FIX IT: Please try your search again.                                                                                                    |
| Please enter the first<br>letter of the last name<br>followed by the last 4-<br>digits of the SSN. | Patient search allows you to search for a patient using the first initial of the patient's last name and the last four digits of the patient's SSN. Please try your search again using the first initial of the patient's last name and the last four digits of the patient's SSN. |
| An error occurred during your search.                                                              | <b>WHY?</b> This error may display when invalid patient identifiers were entered, or an error occurred at the service layer or with an external system.                                                                                                    |
| Please try your search again.                                                                      | FIX IT: Please try your search again.                                                                                                    |

Table 4: Patient Search Error Messages and Resolution Steps

# 6. Acronyms and Abbreviations

<u>Table 5</u> lists the acronyms and abbreviations used throughout this document and their descriptions.

| Acronym | Description                                                     |
|---------|-----------------------------------------------------------------|
| ССР     | Community Care Provider                                         |
| ССРМ    | Community Care Provider Management                              |
| CPRS    | Computerized Patient Record System                              |
| CV      | Community Viewer                                                |
| ESD     | Enterprise Service Desk                                         |
| GUI     | Graphical User Interface                                        |
| ID      | Identification                                                  |
| IE      | Internet Explorer                                               |
| MVI     | Master Veteran Index                                            |
| ΟΙΤ     | Office of Information and Technology                            |
| РСМ     | Primary Care Management                                         |
| PIN     | Personal Identification Number                                  |
| PIV     | Personal Identification Verification                            |
| SSL     | Secure Socket Layer                                             |
| SSN     | Social Security Number                                          |
| TLS     | Transport Layer Security                                        |
| UI      | User Interface                                                  |
| URL     | Uniform Resource Locator                                        |
| VA      | Department of Veterans Affairs                                  |
| VDS     | VistA Data Service                                              |
| VHA     | Veterans Health Administration                                  |
| VISN    | Veterans Integrated Service Network                             |
| VistA   | Veterans Health Information Systems and Technology Architecture |

Table 5: Acronyms and Abbreviations